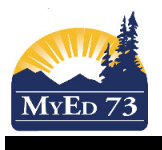

#### Assigning TTOCs

In the school view,

- 1. Navigate to the **Attendance Top Tab, Staff Roster Side Tab**
- 2. Find the staff member that is absent for a period of time (1 block, ½ day, full day, etc)

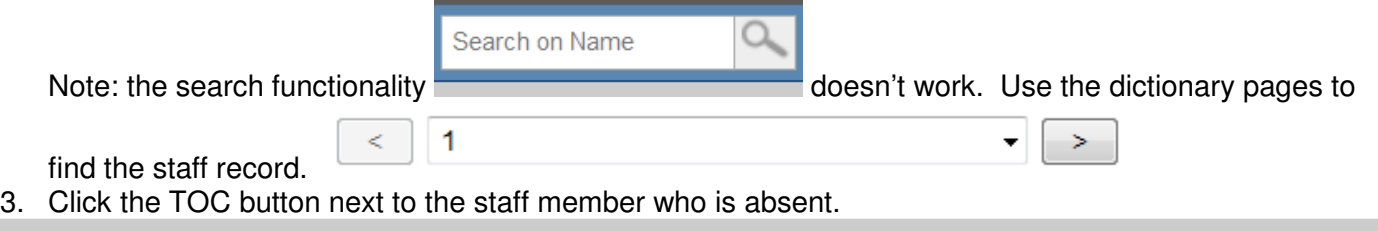

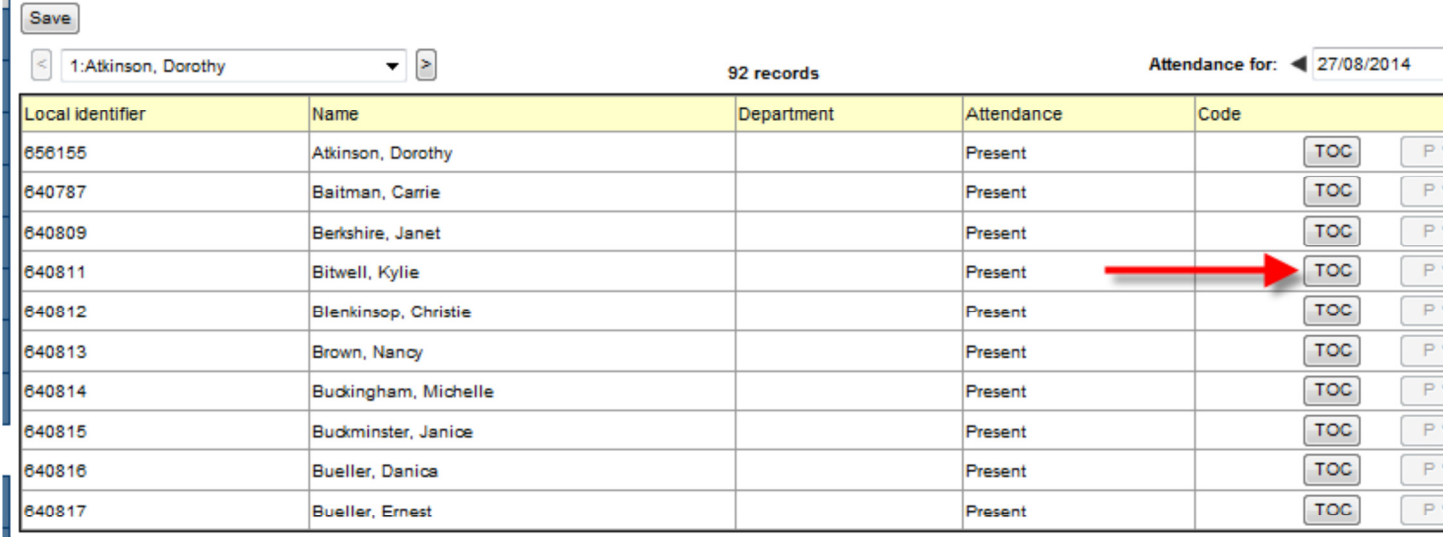

- **1** Save **1**<br>**4.** This will bring a popup.
	- a. Select the length of the absence by adjusting the dates (single date, multiple dates)
	- b. Select period replacement if the TTOC is in for certain blocks (high school), the morning or afternoon only (elementary school)
	- c. Select gradebook access if the TTOC is a LONG term replacement
	- d. Click the magnifying glass beside the Daily Replacement

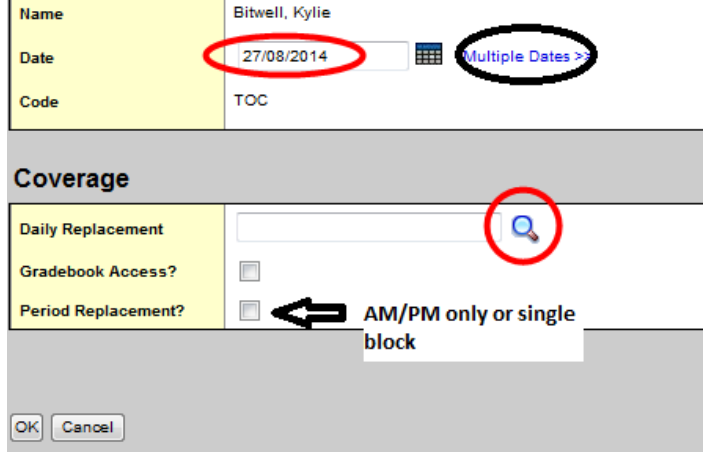

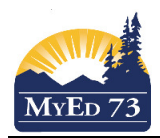

#### Assigning TTOCs

5. When you click on the Daily Replacement magnifying glass, you will bring up a list of people who are pointed at your school:

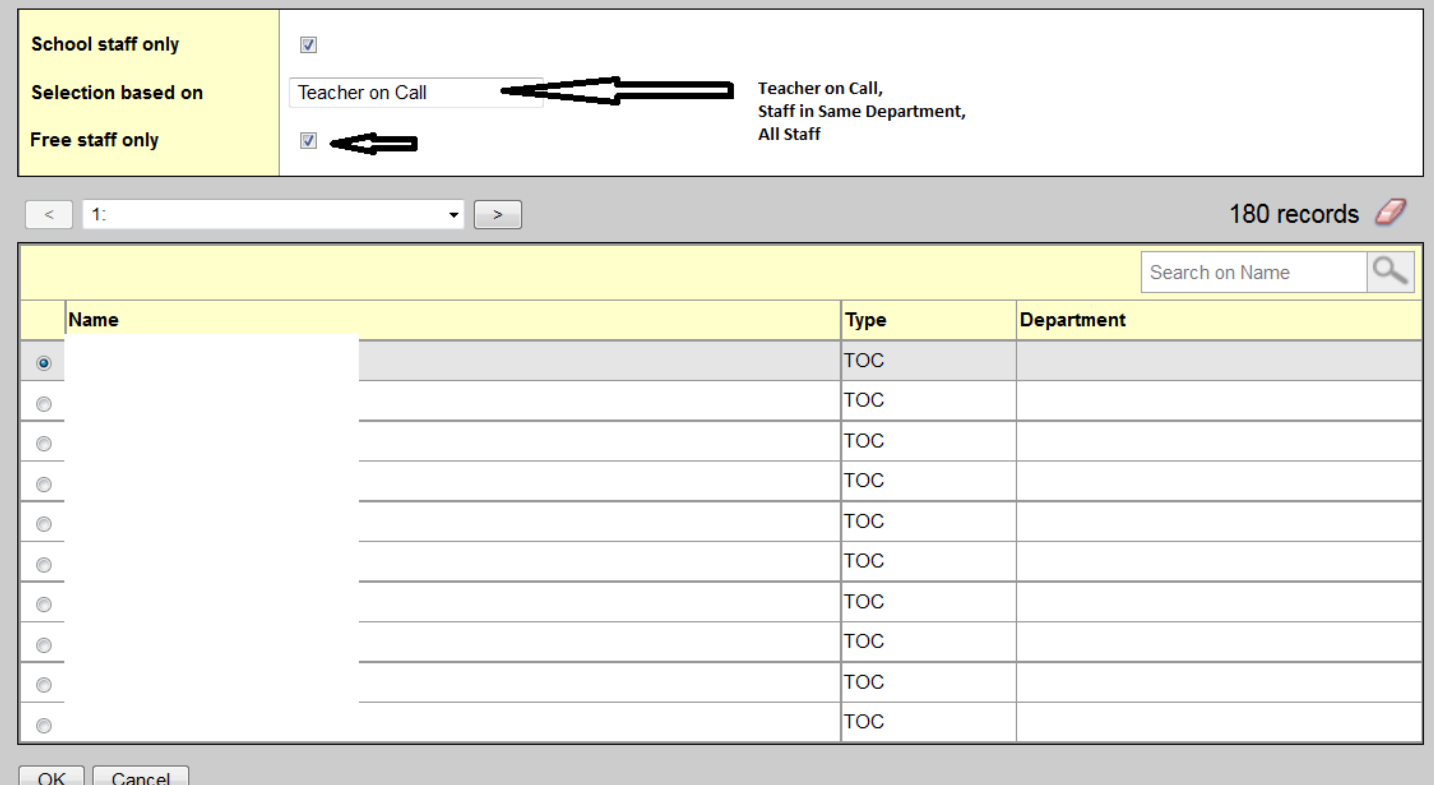

Notes:

- a. Teachers who TTOC ONLY will be found in the selection based upon **Teacher on Call**
- b. Teachers who also have a part time assignment will be found in the selection based upon **All Staff** and unchecking **Free staff only**

# **Be patient when searching all staff with Free Staff Only**

- c. If you cannot find the TTOC then contact HR to have them associate their account with the school
- 6. Click **OK** to close the pop-up
- 7. Click **Save**

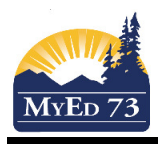

# Assigning TTOCs

### **Period Replacement (when a TTOC is required for a partial assignment)**

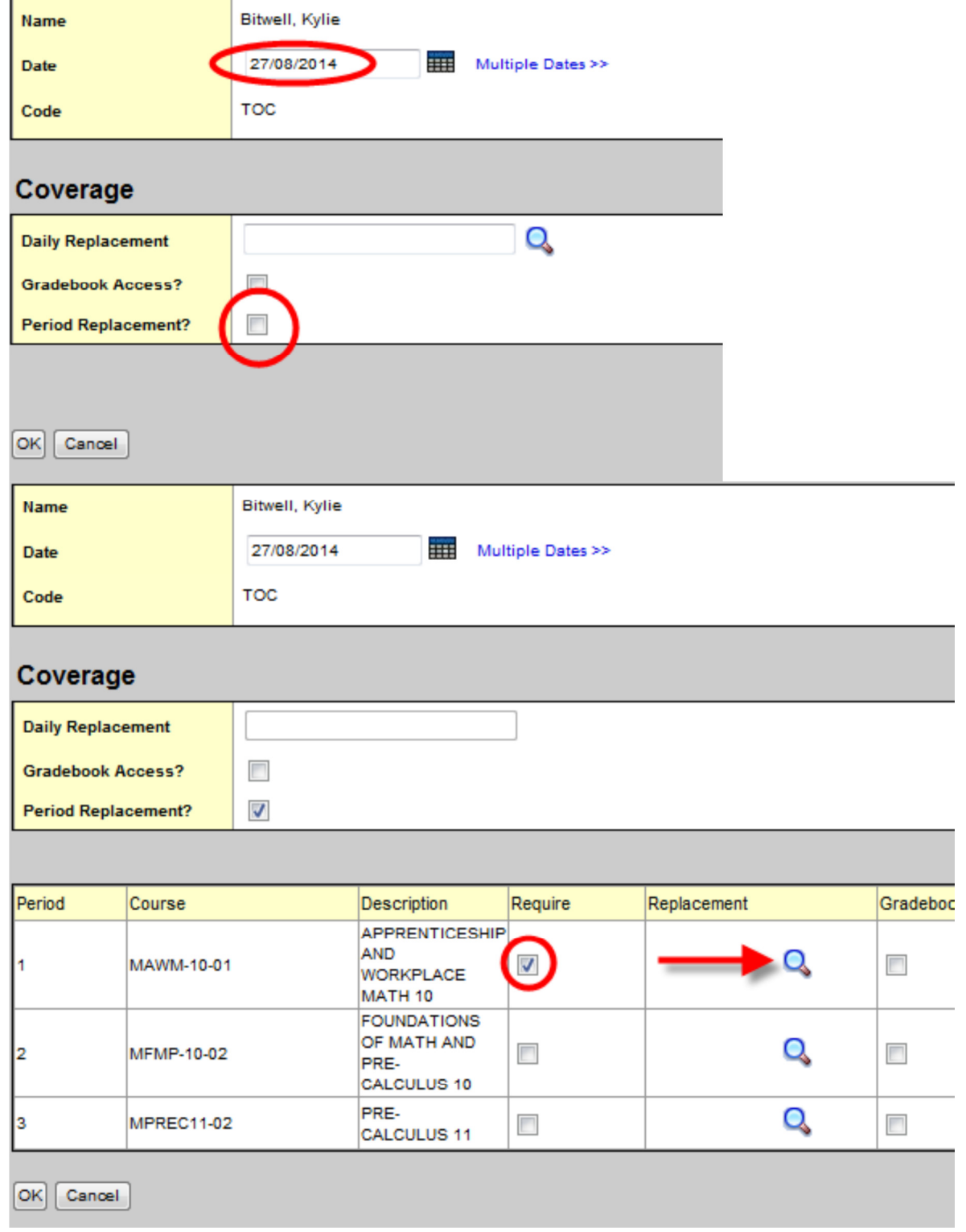